genejo

prime

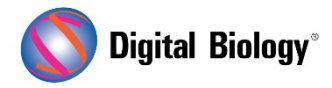

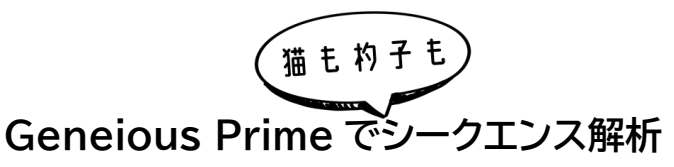

## **第 26 回 リファレンスマッピングと SNP 検出 (その 1)**

前回までの NGS リードの de novo アセンブリに引き続き、今回からは NGS リードをリファ レンス配列にマッピングし、SNP を検出するための一般的なワークフローについてご紹介いた します。

今回もチュートリアル用データが用意されていますので、実際に操作して試してみたい方は[、こ](https://assets.geneious.com/tutorials/Map_to_reference.tutorial.zip) [ちらからダウンロードし](https://assets.geneious.com/tutorials/Map_to_reference.tutorial.zip)、ZIP ファイルを解凍せずにそのまま Geneious Prime にドラッグ &ドロップしてインポートしてください。

リファレンスマッピングも de novo アセンブリの場合と同じく、NGS リードの前処理を適切に 行うことが非常に大切です。通常、マッピングでは de novo アセンブリに比べて必要な計算/ 時間コストが大幅に少ない場合が多いですが、マッピングの精度を向上させ、偽陽性 SNP の 検出を減少させることに繋がります。

NGS リードの前処理ステップのフローは de novo アセンブリの場合と同様になりますので、 [前回までの記事を](https://www2.digital-biology.co.jp/l/219132/2022-03-24/yl94cn)ご参照ください。

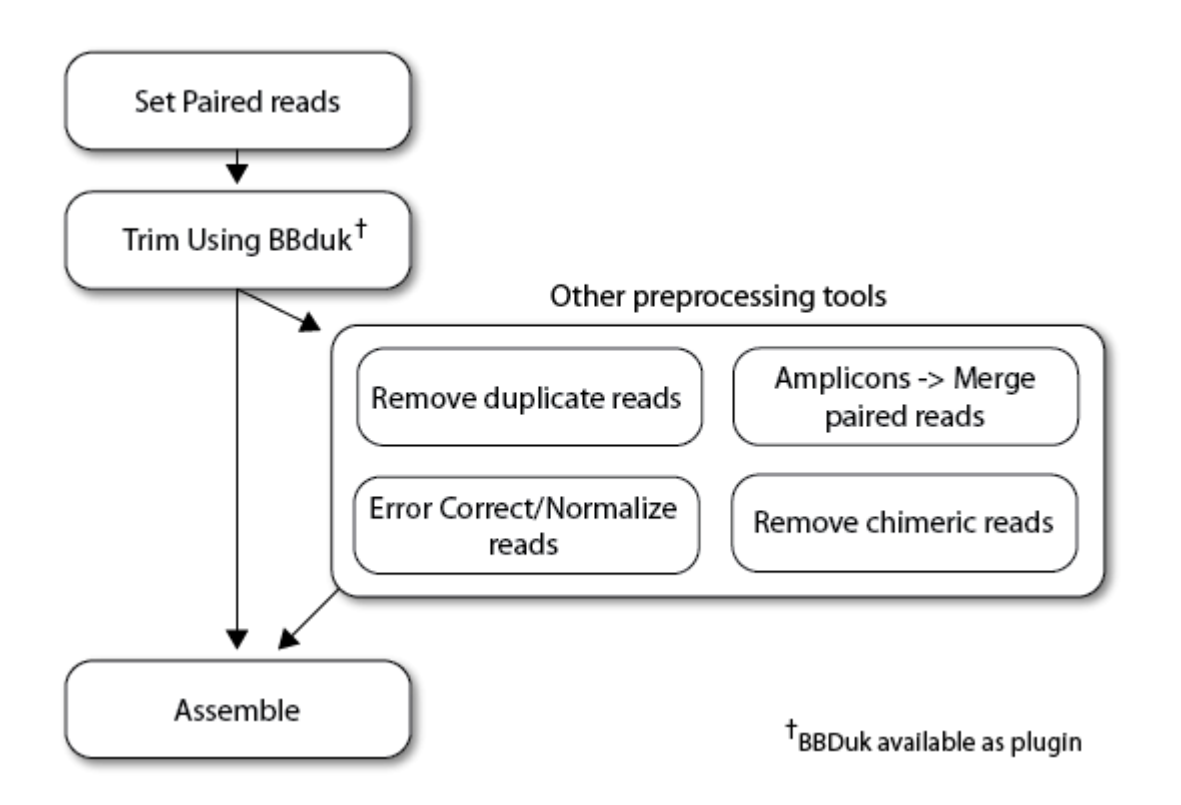

チュートリアル用データの場合、Escherichia coli (大腸菌)ゲノム内の yghj [遺伝子を](https://www.uniprot.org/uniprotkb/P0CK95/entry)リフ ァレンス配列としてマッピングすることができる Illumina ショートリードのデータセット **yghJ paired Illumina reads** が用意されています。これはすでにペアリング済みのデータ セットになっていますので、**Annotate & Predict メニュー → Trim using BBDuk** よ り、de novo アセンブリの場合と同様の設定でトリムを行ってください。

トリムが完了すると **yghJ paired Illumina reads (trimmed)**というファイルが新たに作 成されます。

**Shift キー**を押したまま、トリム済みリードファイル **yghJ paired Illumina reads (trimmed)** と リファレンス配列 **yghJ CDS (divergent reference)** を選択し、 **Align/Assemble ボタン → Map to Reference コマンド**をクリックします。

Geneious Prime は、選択された配列から、どの配列がリファレンス配列であるかを自動的 に判別します。チュートリアルデータの場合、yghJ CDS (divergent reference)が Reference Sequence ボックスに表示されているはずですが、ドロップダウンメニューま たは **Choose ボタン**でデータベース内の任意の配列に変更することができます。

**Method パネル**で、マッピングアルゴリズムを選択することができます。チュートリアルの場合 はデフォルトの **Geneious** を選択します。マッピングアルゴリズムにはそれぞれ長所短所があ り、**?ボタン**をクリックすることで詳細を確認することができますので、マッピングするデータ の種類に適したものを選択することができます。

**Sensitivity** は、**Medium Sensitivity/Fast** に設定します。Geneious Prime はデー タセットに応じて適切な感度を自動的に選択してくれます。十分なカバレッジがある NGS デー タの場合、High Sensitivity を使用しても時間がかかるだけでマッピングの結果は改善され にくいため、Medium または Medium-Low Sensitivity をお勧めします。**Fine Tuning オプション**は、マッピング後にコンセンサス配列にマッピングする処理を繰り返すことでマッピ ング結果を向上させるものです。通常、デフォルト設定の **Iterate up to 5 times** のままで 良いと思います。

**Trim Before Mapping パネル**では **Do not trim** を選択します。NGS リードの場合、トリ ムはここで設定せず、事前に BBDuk で行います。**Results パネル**では **Save contigs** を必 ず選択します。**Save assembly report** はマッピングのレポートを確認した場合、**Save in subfolder** はファイルをサブフォルダに保存したい場合に選択します。

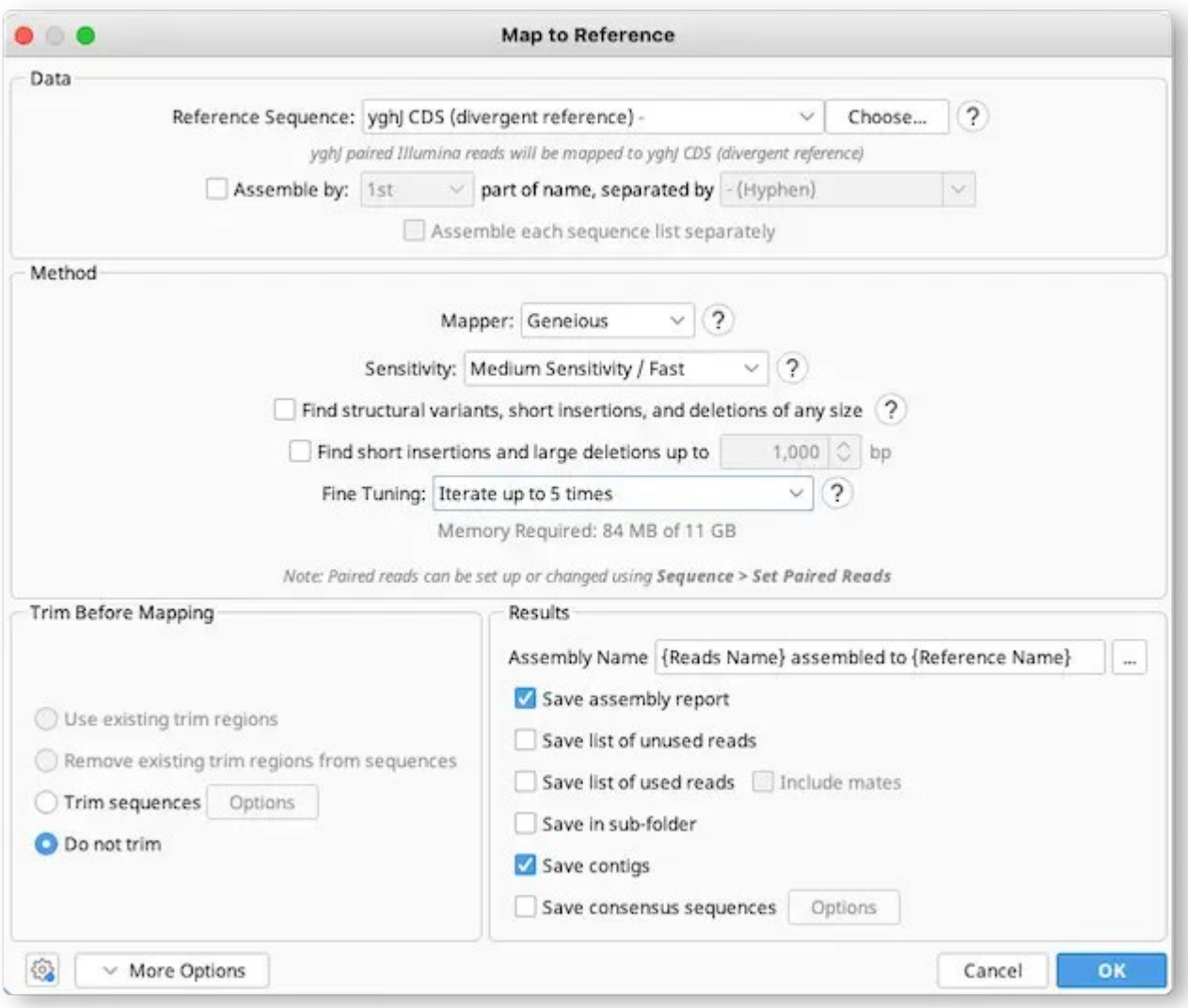

この設定で **OK** をクリックしてマッピングを実行すると、ドキュメントテーブルに、リファレンス にマッピングされたリードの **Contig** と、**Assembly Report** の 2 つの新しいドキュメント が作成されます。Assembly Report をクリックして開くと、何本のリードがアセンブリされ、 どれくらいの時間がかかり、どのようなコンティグが作成されたかがわかります。

次回は作成されたコンティグドキュメントの操作についてご紹介する予定です。

Geneious 製品概要・フリートライアルリクエストについて[はこちら](https://www.digital-biology.co.jp/allianced/products/geneious/) 『Geneious Prime で猫も杓子もシークエンス解析』 過去の記事[はこちらでチェック!](https://www2.digital-biology.co.jp/l/219132/2022-03-24/yl94cn)